This page describes how to use Web Security Scanner to scan your Google Cloud applications. Web Security Scanner works with App Engine, Compute Engine, or Google Kubernetes Engine (GKE).

Before you scan, carefully audit your application for any feature that may affect data, users, or systems beyond the desired scope of your scan.

Because Web Security Scanner populates fields, pushes buttons, clicks links, and other interaction, you should use it with caution. Web Security Scanner might activate features that change the state of your data or system, with undesirable results. For example:

- In a blog application that allows public comments, Web Security Scanner might post test strings as comments on all your blog articles.
- In an email sign-up page, Web Security Scanner might generate large numbers of test emails.

For tips about how to minimize risk, see **best practices** [\(/security-scanner/docs/overview#best\\_practices\)](https://cloud.google.com/security-scanner/docs/overview#best_practices) to prevent unintended consequences.

When you scan your app, it's best to use a test account that doesn't have access to sensitive data or harmful operations. Create a test account that can sign in to your app, and note the login credentials to provide for authentication when creating a scan. This enables you to use the test account to scan data.

1. Go to the Web Security Scanner [\(https://console.cloud.google.com/projectselector2/security/web-scanner/\)](https://console.cloud.google.com/projectselector2/security/web-scanner/) page in the Cloud Console.

Go to the Web Security Scanner page (https://console.cloud.google.com/projectselector2/security/web-scanner/

- 2. Click **Select**, and then select a project that already has an App Engine, Compute Engine, or GKE application deployed.
- 3. To display the new scan form, click **Create scan** or **New scan**.

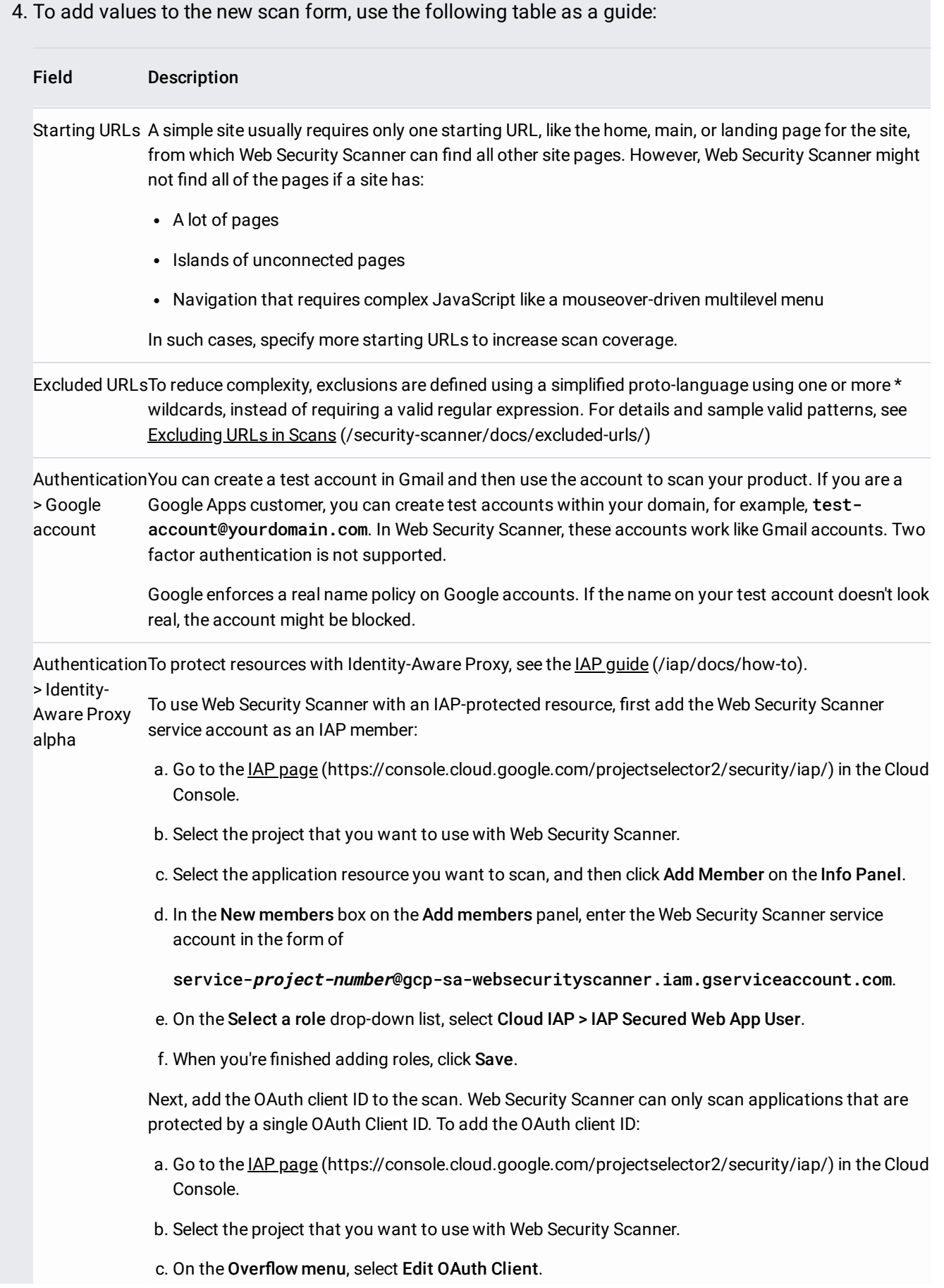

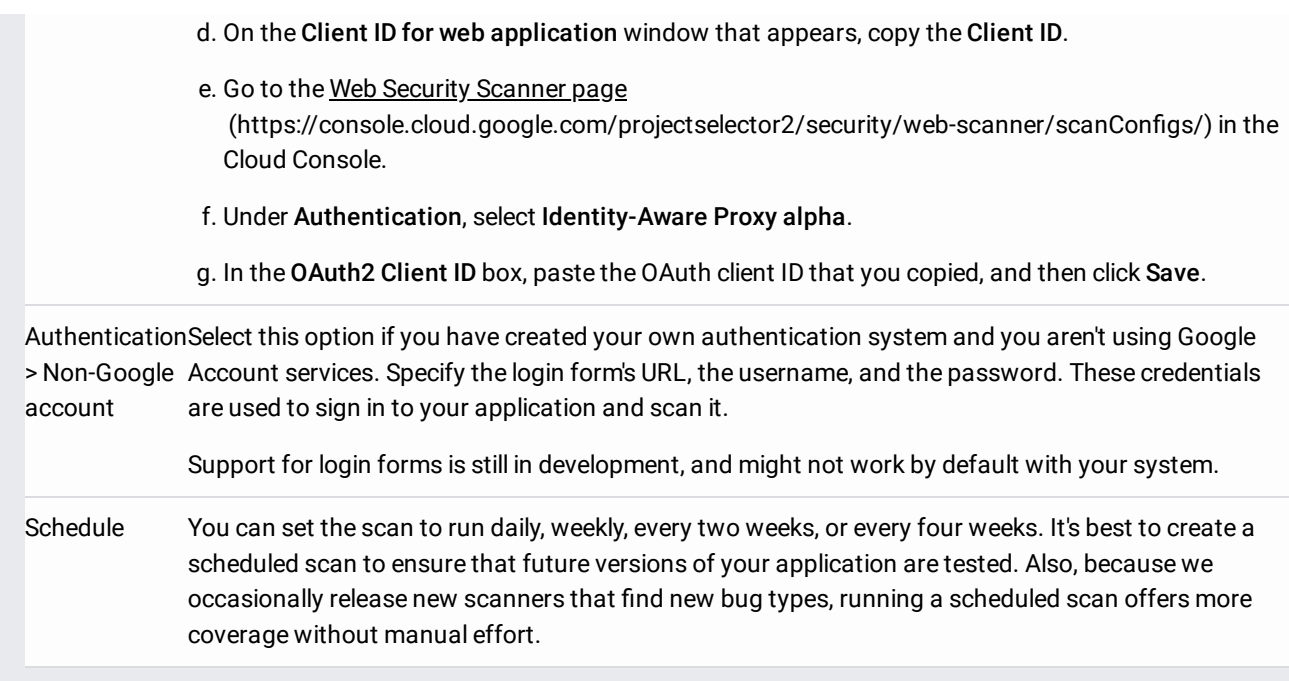

5. When you're nished adding values, click **Create**. You can now run the new scan.

By default, Web Security Scanner uses randomly assigned IP addresses during each run, so it doesn't have a predictable IP address to use in your firewall configuration. To make Web Security Scanner IP addresses predictable, complete the guide to enable scans from static IPs [\(/security-scanner/docs/static-ip-scan\)](https://cloud.google.com/security-scanner/docs/static-ip-scan).

To run a scan:

- 1. Sign in to the test account that you used to create the scan.
- 2. Go to the Web Security Scanner [\(https://console.cloud.google.com/projectselector2/security/web-scanner/\)](https://console.cloud.google.com/projectselector2/security/web-scanner/) page in the Cloud Console.

Go to the Web Security Scanner page [\(https://console.cloud.google.com/projectselector2/security/web-scanner/\)](https://console.cloud.google.com/projectselector2/security/web-scanner/)

- 3. Click **Select**, and then select the project that you created the scan in.
- 4. Under **Scan configs**, click the name of the scan that you want to run.
- 5. On the scan details page, click **Run**.

The scan is placed in a queue, and there might be a delay before it runs. It can take several minutes or many hours to run, depending on the system load and features like:

- Site complexity
- Number of actionable elements per page
- Number of links

• The amount of JavaScript on the site, including navigation

You can set up and run up to 10 different scans before you need to delete or clean up previously saved results.

The status and results of a scan are displayed on the scan details page in the Cloud Console. To view scan results:

- 1. Sign in to the test account that you used to create the scan.
- 2. Go to the Web Security Scanner [\(https://console.cloud.google.com/projectselector2/security/web-scanner/\)](https://console.cloud.google.com/projectselector2/security/web-scanner/) page in the Cloud Console.

Go to the Web Security Scanner page (https://console.cloud.google.com/projectselector2/security/web-scanner/

- 3. Click **Select**, and then select the project that contains the scan that you want to review.
- 4. Under **Scan congs**, click the name of the scan that you want to review.

The scan details page loads and displays results from the most recent scan. If a scan is in progress, the **Results** tab displays the current completion percent. To display results from previous scans, select the scan date and time from the drop-down list.

Details for completed scans include:

- The **Results** tab displays a list of vulnerabilities the scan found, if any.
- The **URLs crawled** tab displays a list of URLs that the scan checked.
- The **Details** tab includes:
	- Starting URLs
	- Authentication
	- User agent
	- Maximum scan speed as queries per second (QPS)

You can find more information about the scan in the project logs page [\(https://console.cloud.google.com/project/\\_/logs\)](https://console.cloud.google.com/project/_/logs).

To edit a scan:

- 1. Sign in to the test account that you used to create the scan.
- 2. Go to the Web Security Scanner [\(https://console.cloud.google.com/projectselector2/security/web-scanner/\)](https://console.cloud.google.com/projectselector2/security/web-scanner/) page in the Cloud Console.

Go to the Web Security Scanner page (https://console.cloud.google.com/projectselector2/security/web-scanner/

- 3. Click **Select**, and then select the project that contains the scan that you want to edit.
- 4. Under **Scan configs**, click the name of the scan that you want to edit.
- 5. On the scan details page that appears, click **Edit**.
- 6. On the **Editing [scan name]** page that appears, make the changes that you want, and then click **Save**.

The edited scan runs when it's next scheduled, or you can manually run it to get updated results.

To delete one or more scans:

- 1. Sign in to the test account that you used to create the scan.
- 2. Go to the Web Security Scanner [\(https://console.cloud.google.com/projectselector2/security/web-scanner/\)](https://console.cloud.google.com/projectselector2/security/web-scanner/) page in the Cloud Console.

Go to the Web Security Scanner page (https://console.cloud.google.com/projectselector2/security/web-scanner/

- 3. Click **Select**, and then select the project that contains the scan that you want to edit.
- 4. Under **Scan configs** select the checkbox next to one or more scans that you want to delete.
- 5. Click **Delete**, and then click **Ok**.

All of the scans that you selected are deleted.

- Read about scan results [\(/security-scanner/docs/scan-result-details\)](https://cloud.google.com/security-scanner/docs/scan-result-details) and impact on logs.
- Learn how to exclude URLs from scans [\(/security-scanner/docs/excluded-urls\)](https://cloud.google.com/security-scanner/docs/excluded-urls).
- Learn how to remediate findings (/security-scanner/docs/remediate-findings).